# **Installation Guide**

Agilent Technologies Signal Studio Software

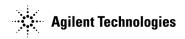

Part Number: E4400-90559 Printed in USA May 2002

© Copyright 2002 Agilent Technologies.

# Notice

The material contained in this document is provided "as is," and is subject to change, without notice, in future editions.

Further, to the maximum extent permitted by applicable law, Agilent disclaims all warranties, either express or implied with regard to this manual and to any of the Agilent products to which it pertains, including but not limited to the implied warranties of merchantability and fitness for a particular purpose. Agilent shall not be liable for errors or for incidental or consequential damages in connection with the furnishing, use, or performance of this document or any of the Agilent products to which it pertains. Should Agilent have a written contract with the User and should any of the contract terms conflict with these terms, the contract terms shall control.

For signal generator warranty information, refer to the signal generator Installation Guide or Service Guide.

# **Documentation Questions or Comments**

We welcome any questions or comments you may have about signal source documentation. Please E-mail us at **sources\_manuals@am.exch.agilent.com**.

| System Requirements                                    |
|--------------------------------------------------------|
| Instrument Requirements2                               |
| Downloading ESG Firmware 2                             |
| Loading the License Key                                |
| Installing the Signal Studio Software 3                |
| Installing Agilent IO Libraries                        |
| Setting Up the GPIB Interface                          |
| IO Config - Agilent IO Libraries Configuration Utility |
| Connecting the GPIB Interface                          |
| GPIB Verification                                      |
| GPIB Interface Problems                                |
| Setting Up the LAN Interface                           |
| LAN Interface Requirements                             |
| Configuring the LAN Interface                          |
| Connecting the LAN Interface                           |
| Verifying LAN Communication                            |
| Troubleshooting LAN Interface Problems 23              |

# Contents

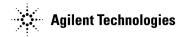

# Signal Studio Software Installation Guide

This installation guide covers the following:

- System Requirements
- Downloading ESG Firmware
- Loading the License Key
- Installing the Signal Studio Software
- Installing Agilent IO Libraries
- Setting Up the GPIB Interface
- Setting Up the LAN Interface

# **System Requirements**

## **PC Requirements**

 Windows 98,<sup>®</sup> Windows Me,<sup>®</sup> Windows NT, 4.0<sup>®</sup> (Service Pack 4 or higher recommended), or Windows 2000<sup>®1</sup>

| NOTE | Signal Studio software requires Microsoft <sup>®</sup> service pack 4 or higher. For service packs, contact Microsoft directly, or go to: <b>http://www.microsoft.com</b> |
|------|----------------------------------------------------------------------------------------------------|
| NOTE | To use the Help system (Enhanced Multitone, Option 408 only) you must have Internet Explorer®, 4.01 service pack 2.0 or later.                                            |

- Pentium PC, 200 MHz or better
- 64 MB RAM (128 MB for Windows 2000)
- 50 MB free disk space
- Installed GPIB IO interface card or LAN interface card

<sup>1.</sup> Windows 98,<sup>®</sup> Windows Me,<sup>®</sup> Windows NT, 4.0,<sup>®</sup> and Windows 2000<sup>®</sup> are U.S. registered trademarks of Microsoft Corporation.

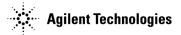

## **Instrument Requirements**

- E4438C ESG Vector Signal Generator with:
  - The latest firmware revision (See Downloading ESG Firmware)
  - Option 001 or 002 (recommended, 32 Msample baseband generator)
- (Option 408 only) E4440A, E4443, or E4445 PSA Spectrum Analyzer with firmware revision A.02.04

# **Downloading ESG Firmware**

You may need to upgrade the firmware in your E4438C ESG in order to run the software. To load the latest version of firmware in your signal generator, perform the following steps:

- 1. Go to http://www.agilent.com/find/upgradeassistant.
- 2. Click PSG/ESG Upgrade Assistant 5.0.1 to download and install the program.
- 3. Click E4438C ESG Vector Firmware to download the firmware upgrade for your signal generator.
- 4. Run the PSG/ESG Upgrade Assistant 5.0.1 and follow the program prompts.

Click PSG/ESG Upgrade Assistant 5.0.1 Installation Note for more information.

**CAUTION** Before upgrading your firmware, click **Enhancements**, **Improvements**, **and Fixes** on the firmware release page for information on how the current revision will affect other personalities you are using.

# Loading the License Key

You can download signal studio software for viewing, but you must have a license key before you can use the E4438C ESG with the software. To purchase a license key, contact your sales engineer or local sales office.

A list of sales offices can be found at http://www.agilent.com/find/assist.

To load the license key into the signal generator perform the following steps:

- 1. Press Utility > Instrument Adjustments > Instrument Options > Software Options.
- 2. Verify that the host ID shown on the display matches the host ID on the license key.

A license key is specific to a particular signal generator, and cannot be applied to another. If the host IDs do not match, contact your Agilent sales engineer or local sales office.

- 3. Highlight the software option.
- 4. Press Modify License Key.
- 5. Enter the 12-character license key using the numeric keypad and/or softkeys and press Enter.
- $6. \ Press \ \mbox{Preced With Reconfiguration} > \ \mbox{Confirm Change (Instrument will Reboot)}.$

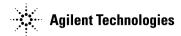

**NOTE** For more information on enabling a software option, refer to the signal generator user's guide.

# **Installing the Signal Studio Software**

- 1. Go to http://www.agilent.com/find/signal\_studio.
- 2. Click the E4438C ESG Signal Studio Software link.
- 3. Click the link of the software you would like to install.
- 4. On the software personality page, click the software link and follow the download instructions.

# **Installing Agilent IO Libraries**

Use the latest version of Agilent IO Libraries with the signal studio software. Agilent IO Libraries are included with most Agilent interface products, or you can download the latest version from the Agilent website free of charge.

**NOTE** If you are using a National Instruments GPIB interface card and have the NI-VISA libraries, you still must install Agilent IO Libraries to use the signal studio software. Both libraries can reside on your computer.

If you do not have an Agilent IO Libraries installation CD-ROM, use the following procedure to install Agilent IO Libraries.

If you have problems with the installation, or if you want to customize the installation, go to **http://www.agilent.com/find/iolib**. Click IO Libraries Installation and Configuration Guide for Windows for more information and a detailed installation procedure.

- 1. Go to http://www.agilent.com/find/iolib.
- 2. Click IO Libraries for Windows 98/Me/NT/2000/XP Pro (X.##.##) InstallShield archive.
- 3. Click **Save this program to disk**. The Agilent IO Libraries install executable can be saved to any local directory on your computer.
- 4. Run the Agilent IO Libraries install executable from the local directory where it was saved.
- 5. Click the Next button to move through the installation windows of the InstallShield Wizard until you get to the Select the Installation Option window as shown in Figure 1 on page 4.

**NOTE** If you have an NI GPIB interface card and/or NI-VISA installed on your computer, select Custom Installation.

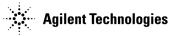

#### Figure 1Select The Installation Option

|                                         | <b>1</b>                                                                |                   |                      |         |
|-----------------------------------------|-------------------------------------------------------------------------|-------------------|----------------------|---------|
| nstallShield ₩iza                       | rd                                                                      |                   |                      | ×       |
| Agilent 10 Librar<br>Select the Install |                                                                         |                   |                      |         |
|                                         | O Libraries Installation and Config<br>nt.com/find/iolib) for details.  | juration Guide (a | vailable on the CE   | ) or at |
|                                         | Full Installation<br>Install the full Agilent IO Libraries<br>computer. | s with recommen   | ded options for yo   | our     |
| 1                                       | Custom Installation<br>Select individual components of                  | the Agilent IO Li | braries for installa | tion.   |
|                                         |                                                                         |                   |                      |         |
|                                         |                                                                         |                   |                      |         |
| nstallShield                            |                                                                         |                   |                      |         |
|                                         |                                                                         | < <u>B</u> ack    | <u>N</u> ext >       | Cancel  |

- 6. Click Next in the SICL installation directory window to install the SICL portion of the Agilent IO Libraries.
- 7. Click Next in the VISA installation directory window to install the VISA portion of the Agilent IO Libraries.
- 8. Select the type of installation you want from the Select type of installation window of the InstallShield Wizard. See Figure 2.
  - If you do not have or do not want the NI-VISA Libraries on your PC, select 1. SICL and Agilent VISA Installation, then click Next.
  - If you *want* the Agilent VISA Library and the NI VISA Libraries on your PC, select **2. SICL and side-by-side Agilent VISA Installation**, then click **Next**.

CAUTIONIf you have a NI GPIB interface card and/or NI-VISA installed on your computer,<br/>select 2. SICL and side-by-side Agilent VISA Installation.<br/>Do not select 1.SICL and Agilent VISA Installation or you will overwrite the NI-VISA libraries.

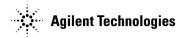

| InstallShield Wizard                                                                                                    | ×                                                                                                    |
|----------------------------------------------------------------------------------------------------|----------------------------------------------------------------------------------------------------|
| Agilent IO Libraries L.01.00.01<br>Select type of installation                                                                                                    |                                                                                                    |
| <ol> <li>SICL and Agilent VISA Installation</li> <li>SICL and side-by-side Agilent VISA Installation</li> <li>SICL Installation</li> <li>Compact SICL Installation</li> <li>Agilent GPIB-VXI Installation</li> <li>Select Individual Components</li> </ol> | Description<br>Install SICL and Agilent VISA with<br>the default options for your<br>computer configuration.<br>You can choose the 'Select<br>Individual Components' setup type<br>if you want more control over<br>which components to install. |
| InstallShield                                                                                                    |                                                                                                    |
| <                                                                                                    | Back Next > Cancel                                                                                                    |

## Figure 2 Select Type of Installation Window

# CAUTION When the Question window displays Do you want to install Agilent E8491 IEEE 1394 to VXI support?, click No.

The InstallShield Wizard window will now display the current settings.

- 9. Click the Next button. The InstallShield Wizard window will display Agilent IO Libraries have been successfully installed.
- 10. Click Finish in the InstallShield Wizard window to exit the install program. The Agilent IO Libraries are now installed on your PC.

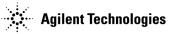

# **Setting Up the GPIB Interface**

The signal studio software can be configured to use the general purpose interface bus (GPIB) connection for instrument control.

If you have a GPIB interface card and have completed the Agilent IO Libraries installation as previously described in this guide, go to "IO Config - Agilent IO Libraries Configuration Utility" on page 7 to finish the configuration procedure.

```
NOTE Signal studio software uses the Agilent IO Libraries. If you have a National Instrument's GPIB interface card and National Instruments libraries on your computer, the Agilent IO library InstallShield Wizard will allow for both National Instruments and Agilent libraries to reside on your PC. Refer to "Installing Agilent IO Libraries" on page 3.
```

## **GPIB Interface Requirements**

A GPIB interface card must be installed in your computer. Follow the installation instructions supplied by the GPIB interface card manufacturer. Once the GPIB interface card is installed, you must install an I/O library on your computer. The I/O library is typically supplied along with the GPIB interface card. The I/O libraries can be obtained from the manufacturer of the interface card.

The GPIB and its associated interface protocols are defined in the ANSI/IEEE standard 488.1-1987 and ANSI/IEEE standard 488.2-1992. For more information on these standards, refer to the IEEE website.

Installation of an Agilent GPIB interface card usually includes installation of the Agilent IO Libraries. If the National Instrument's GPIB interface card is installed, the NI-VISA libraries are usually installed on the PC. The difference between Agilent VISA and NI-VISA are the lower level libraries used; SICL and NI-488.2 respectively. For information on the supported GPIB interface cards refer to Table 3 and Table 4.

| Table 3 Agilent-GPIB Interface Card for PC-Based Systems |
|----------------------------------------------------------|
|----------------------------------------------------------|

| Interface<br>Card               | Operating<br>System         | Agilent IO<br>Libraries                | Backplane/BUS | Max I/O<br>(kB/sec) | Buffering |
|---------------------------------|-----------------------------|----------------------------------------|---------------|---------------------|-----------|
| 82350A for PCI<br>bus computers | Windows<br>2000/98<br>NT/Me | Agilent VISA/SICL<br>L.01.00 or higher | PCI 32 bit    | 750                 | Built-in  |

**NOTE** The 82350A is the only Agilent GPIB interface card supported.

#### Table 4 NI-GPIB Interface Card for PC-Based Systems

| Interface<br>Card                     | Operating<br>System         | NI IO Libraries                 | Backplane/BUS | Max I/O<br>(kB/sec) |
|---------------------------------------|-----------------------------|---------------------------------|---------------|---------------------|
| National<br>Instrument<br>PCI-GPIB    | Windows<br>2000/98<br>NT/Me | NI-VISA version 1.5<br>or later | PCI 32 bit    | 1.5 Mbytes/s        |
| National<br>Instrument<br>PCMCIA-GPIB | Windows<br>2000/98<br>NT/Me | NI-VISA version 1.5<br>or later | PCMCIA        | 1.5 Mbytes/s        |

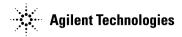

# IO Config - Agilent IO Libraries Configuration Utility

This section describes how to configure the GPIB interface card.

• For NI-GPIB see "Configuring the National Instruments GPIB Interface" on page 9.

#### **Configuring the Agilent 82350 GPIB Interface**

This section will guide you through the configuration for an Agilent 82350 PCI GPIB interface card.

NOTE If you have questions about the configuration, or require a custom installation, go to http://www.agilent.com/find/iolib and click Agilent IO Libraries Installation and Configuration Guide for Windows.

To configure the GPIB interface:

1. Run the IO Config program. The IO Config program is included with the Agilent IO Libraries download and is located in the Start > Programs > Agilent IO Libraries > IO Config directory. The IO Config window will be displayed as shown in Figure 3.

#### Figure 3 IO Config

| 🔢 10 Config - 10 Libraries Configuration                                                                                                    |                                                                                                    |             |
|----------------------------------------------------------------------------------------------------|----------------------------------------------------------------------------------------------------|-------------|
| <u>File Options H</u> elp                                                                                                    |                                                                                                    |             |
| This utility configures ID interfaces. It must be run when<br>changes need to be made to an existing ID interface.<br>To configure a new interface, select it in the Available Int<br>configured interface, select it in the Configured Interfaces                                                                                                    | terface Types list and click on Configure. To<br>s list and click on Edit.                            |             |
| Available Interface Types         VISA Type       Interface Description         ASRL       RS-232 CDM Ports         GPIB       82350 PCI GPIB Card         GPIB       82350 PCI GPIB Card         GPIB       GPIB Using NI-488.2         GPIB       VISA LAN Client (e.g. £2050)         GPIB       VISA LAN Client (e.g. £2050)         GPIB-VXI       GPIB-VXI Command Module         TCPIP       LAN Client (LAN Instruments)         n/a       E2075 ISA GPID Card         n/a       LAN Server (PC as Server) | Configured Interfaces<br>VISA Name SICL Name<br>ASRL1 COM1<br>ASRL2 COM2<br>GPIB0 gpib0<br>TCPIP0 Ian | Auto Add    |
| Configure                                                                                                    | Edit                                                                                                  |             |
|                                                                                                    |                                                                                                    | 1 io-confia |

2. Click the GPIB 82350 PCI GPIB Card in the Available Interface Types list box as shown in Figure 3.

**NOTE** The list shown in the **Available Interface Types** section of Figure 3 depends on the interfaces present on your computer and may be different from those shown. The selections you are asked to make however, are valid.

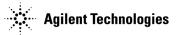

3. Click the **Configure** button. The **82350 PCI GPIB Card Configuration** window will be displayed as shown in Figure 4.

| 82350 PCI GPIB Card Configuration                        | ×           |
|----------------------------------------------------------|-------------|
| Questions? Press the Help I<br>Recommended default value |             |
| Serial Number: 00117135                                  |             |
| SICL Interface Name: hpib7                               | OK          |
| VISA Interface Name: GPIB0                               | Cancel      |
| Logical Unit: 7                                          | Help        |
| Bus Address: 21                                          | Defaults    |
| System Controller                                        |             |
|                                                          |             |
|                                                          | 2_gpib-card |

### Figure 4 82350 PCI GPIB Card Configuration

- 4. Click OK to accept the default settings. The default name, hpib7, is the name used to identify the single 82350A PCI GPIB interface card, but any unique name can be used. The name is used in the parameter list of a SICL function call. An example of a SICL function call using the board identifier hpib7 might be: iopen("hpib7, 19") where 19 is the address of the signal generator.
- 5. Click **OK** on successive forms to back out of the IO Config program.

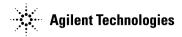

#### **Configuring the National Instruments GPIB Interface**

This section will guide you through configuring the Agilent IO Libraries to use a National Instruments GPIB interface card. Refer to the documentation provided with the NI-GPIB interface card for information on the installation if necessary.

To configure the NI-GPIB interface:

- 1. Install the NI-GPIB interface card along with the NI-VISA libraries. After installation, run the NI-488.2 Getting Started Wizard to verify the installation. Refer to National Instruments documentation for help with the installation.
- 2. Install the Agilent IO Libraries as described in the Installing Agilent IO Libraries section of this guide. Make sure that the **2. SICL and side-by-side Agilent VISA Installation** is selected during the Agilent IO Libraries installation.
- NOTE If you have questions about the configuration, or require a custom installation, go to http://www.agilent.com/find/iolib and click Agilent IO Libraries Installation and Configuration Guide for Windows.
- 3. Run the IO Config program. The IO Config program is included with the Agilent IO Libraries download and is located in the Start > Programs > Agilent IO Libraries > IO Config directory. The IO Config window will be displayed as shown in Figure 5.

### Figure 5 NI-IO Config

| Config - ID Libraries Configuration     File Options Help     This utility configures IO interfaces. It must be run whe     changes need to be made to an existing IO interface.     To configure a new interface, select it in the Available I     configured interface, select it in the Configured Interface                                                                                                    | nterface Types list and click on Configure. To                                                        |             |
|----------------------------------------------------------------------------------------------------|----------------------------------------------------------------------------------------------------|-------------|
| Available Interface Types         VISA Type       Interface Description         ASRL       R5:232 COM Ports         GPIB       82341 ISA GPIB Card         GPIB       82350 PCI GPIB Card         GPIB       GPIB Using NI-488.2         GPIB       GPIB VISA LAN Client (e.g. E2050)         GPIB-XXI       GPIB-XXI Command Module         TCPIP       LAN Client (LAN Instruments)         n/a       E2075 ISA GPIO Card         n/a       LAN Server (PC as Server) | Configured Interfaces<br>VISA Name SICL Name<br>ASRL1 COM1<br>ASRL2 COM2<br>GPIB0 hpib7<br>TCPIP0 lan | Auto Add    |
|                                                                                                    |                                                                                                    | gpib_use-ni |

- 4. Click GPIB Using NI-488.2 in the Available Interface Types list box as shown in Figure 5. If GPIB Using NI-488.2 is not listed, you must create and/or edit the intcfg.ini file to make it available. Refer to "GPIB Interface Problems" on page 16 for instructions on how to edit this file.
- 5. Click on the **Configure** button. The **GPIB Using NI-488.2 Configuration** window will be displayed as shown in Figure 6.

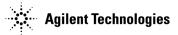

#### Figure 6 GPIB Using NI-488.2 - Configuration

| GPIB Using NI-488.2 Configuration                               | ×                |
|-----------------------------------------------------------------|------------------|
| Questions? Press the Help butte<br>Recommended default values a |                  |
| NI GPIB Board: GPIB0                                            |                  |
|                                                                 | OK               |
| SICL Interface Name: gpib0                                      | Cancel           |
| VISA Interface Name: GPIB0 +                                    | Help             |
| Logical Unit: 32                                                | Defaults         |
|                                                                 |                  |
| Bus Address: 21                                                 |                  |
| ☑ System Controller                                             |                  |
|                                                                 | anih use ni488.2 |

- 6. Click OK to accept the default settings (this assumes no other GPIB interface card is on the computer).
- 7. Click OK on successive forms to back out of the IO Config program.

# **Connecting the GPIB Interface**

Connect your PC to the signal generator using the GPIB interface cable as shown in Figure 8. The spectrum analyzer (Enhanced Multitone, Option 408 only) can be connected to the signal generator via a second GPIB cable. See the *ESG Vector Signal Generator User's Guide* for a listing of Agilent GPIB cables.

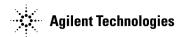

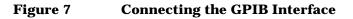

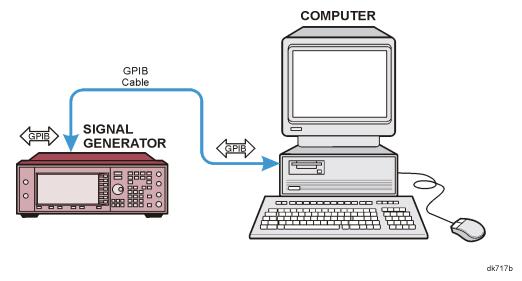

#### Figure 8

Connecting the GPIB Interface (Enhanced Multitone, Option 408 only)

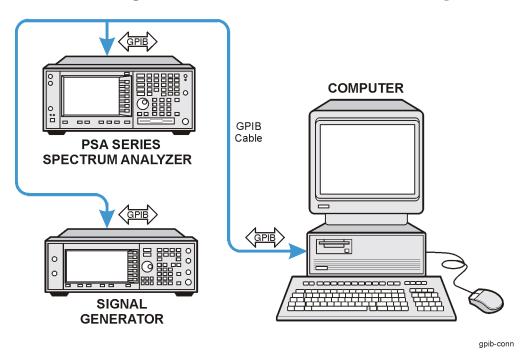

## **GPIB** Verification

Depending on the type of GPIB interface card installed on your computer, you can use either the Agilent VISA Assistant or NI-488.2 Getting Started Wizard to verify the GPIB installation.

• Refer to the "NI-GPIB Interface Verification" on page 14 for information on verifying the NI-GPIB installation.

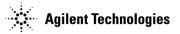

### **Agilent 82350 GPIB Interface Verification**

With the equipment connected as shown above in Figures 7 or 8, perform the following steps:

- 1. Click on the blue IO icon in the task bar. The icon is located at the lower right of the PC display.
- 2. Click Run VISA Assistant.

**NOTE** If a **Progress** window appears with a **Searching for knowledge base** title and a long time delay occurs (a minute or more), refer to "Communication Time Problems" on page 23.

3. Click on the GPIB address for the signal generator. Refer to Figure 9.

#### Figure 9 Visa Assistant

| 🕼 VISA Assistant                                                                                               |                                                                             |
|----------------------------------------------------------------------------------------------------|-----------------------------------------------------------------------------|
| <u>E</u> ile <u>E</u> dit ⊻iew <u>C</u> onfigure <u>}</u>                                                      | lelp                                                                        |
| ASRL1 ASRL1::INSTR ASRL2:INSTR GPI80 GPI80 GPI80::18::INSTR GPI80::19::INSTR GPI80::19::INSTR GPI80::19::INSTR | Instrument Driver Formatted I/O Memory I/O Attributes                       |
|                                                                                                    | No Instrument Driver Configured Address String: GPIBD::19::INSTR (rsrcName) |
|                                                                                                    | Configure:<br>Primary Address:                                              |
| For Help, press F1                                                                                             |                                                                             |
|                                                                                                    | visa assist                                                                 |

- 4. Click on the Formatted I/O tab on the VISA Assistant window.
- 5. Click the SCPI button in the Instr.Lang area at the lower right corner of the VISA Assistant window. Refer to Figure 10.
- 6. Click the **\*IDN**? button in the **VISA Assistant** window. The response should be similar to that shown in Figure 10.

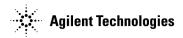

Figure 10 Remote IO Query

| <mark>WAVISA Assistant</mark><br>_Eile _Edit _⊻iew _Configure _                                                        | Help                                                                                                    |                                                                                                    |
|----------------------------------------------------------------------------------------------------|----------------------------------------------------------------------------------------------------|----------------------------------------------------------------------------------------------------|
| D ASRL1<br>ASRL1::INSTR<br>ASRL2<br>ASSL2:INSTR<br>D GPI80<br>GPI80::18::INSTR<br>GPI80::19::INSTR<br>GPI80::19::INSTR | <agilent c.02.10<="" e4433c,="" td="" technologies,="" us41040109,=""><td>Device Clear<br/>Set Timeout<br/>Read STB<br/>"RST<br/>"DN?<br/>"TST?<br/>SYST:ERR?<br/>Instr. Lang.<br/>C Custom<br/>C LEEE 488.2<br/>© SCPI</td></agilent> | Device Clear<br>Set Timeout<br>Read STB<br>"RST<br>"DN?<br>"TST?<br>SYST:ERR?<br>Instr. Lang.<br>C Custom<br>C LEEE 488.2<br>© SCPI |
| For Help, press F1                                                                                                    |                                                                                                    | visa_assist-cm                                                                                                    |

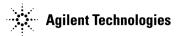

#### **NI-GPIB Interface Verification**

- 1. Connect the equipment as shown in Figure 8 on page 11.
- 2. Click Start > Programs > National Instruments NI-488.2 > Getting Started Wizard. A window will appear as shown in Figure 11.

### Figure 11 NI-488.2 Getting Started Wizard

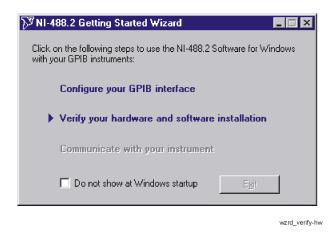

3. Click Verify your hardware and software installation in the NI-488.2 Getting Started Wizard window. A new window will appear as shown in Figure 12.

#### Figure 12 NI-488.2 Verify

| 🕅 NI-488.2 Trou     | bleshooting Wizard                                                 | ×                |
|---------------------|--------------------------------------------------------------------|------------------|
| ✓ GPIB Hardware     | re Presence Verified<br>Presence Verified<br>Sequentially Verified |                  |
| GPIB Name<br>GPIB0  | Interface Type<br>PCI-GPIB                                         | Status<br>passed |
| Interface is Not Li | sted <u>H</u> elp                                                  | <u>R</u> etest   |

4. Click Exit to close the window after the NI-GPIB interface has been verified.

5. Click on **Communicate with your instrument** in the **NI-488.2 Getting Started Wizard** window as shown in Figure 13. This will check for instruments connected to the GPIB interface. Follow the instructions presented in each of the windows.

### Figure 13 Communicate Using GPIB

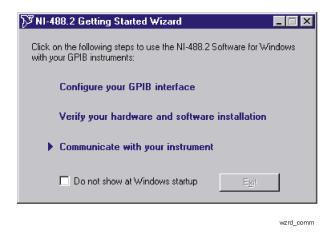

6. Click Exit when finished.

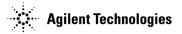

# **GPIB Interface Problems**

If you experience problems communicating with or controlling instruments over the GPIB, perform the following steps:

- 1. Restart the computer. You must restart the PC to initialize the GPIB configuration.
- 2. Check to see that the instrument you are trying to communicate with is turned on.
- 3. Check to see that the GPIB cable connections are securely attached to the instrument and PC.
- 4. Verify that the instrument you are trying to communicate with is using the SCPI (Standard Commands for Programming Instruments) language. For example, the signal generator supports 8656B, 8657A/B languages as well as SCPI. Refer to the instrument's manual for information on available languages and how to select the SCPI language.
- 5. Verify that the GPIB address of the instrument is the same as that set in the **Visa Assistant** window as shown in Figure 9 on page 12.

#### Creating and Editing the intfcfg.ini File

If the Agilent IO Config utility did not detect the presence of a configured NI-488.2 GPIB interface, you can override the default search algorithm and directly specify this interface by creating and editing the intfcfg.ini file.

You must create the intfcfg.ini file. It is not installed during the Agilent IO Libraries configuration. If you have not previously created the intfcfg.ini file, you can create it by copying the sample intfcfg.txt file to intfcfg.ini. The file is located in the intfcfg subdirectory under the Agilent IO Libraries installation directory:

C:\Program Files\Agilent\IO Libraries\intfcfg\intfcfg.txt (if you used the default location).

NOTE If you are using Windows explorer to create intfcfg.ini, make sure the Hide File Extensions is not set. If it is set, you will create the file intfcfg.ini.txt, which will not work.

To edit the intfcfg.ini file, perform the following steps:

- 1. Make a backup copy of the intfdfg.ini file.
- 2. Locate the [CfgNi488] section in the intfcfg.ini file.
- 3. Remove the leading semicolon from the appropriate GPIBn=yes line to force IO Config to recognize the NI-488.2 GPIB interface. Uncomment only the lines for which you have a configured NI-488.2 GPIB interface.
- 4. Save the modified intfcfg.ini file.
- 5. Run the Agilent IO Config utility. The GPIB NI-488.2 interface should now appear in the Available Interface Types area of the IO Config-IO Libraries Configuration window as shown in Figure 5 on page 9.

#### **Communication Time Problems**

If you experience a long delay (a minute or more) when trying to run the Enhanced Multitone Software, there might be an unresolved instrument IP address configured in the *IO Config* program. An unresolved IP address can affect GPIB communication. To check for this, perform the following steps:

- 1. Go to "Configuring the LAN Interface" on page 20 and do steps 1-5. Leave the **IO Config-IO Libraries Configuration** window open.
- 2. Click on TCPIPO Ian in the IO Config-IO Libraries Configuration window as shown in Figure 14.

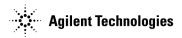

# Figure 14 IO Config-IO Libraries Configuration

| 🐯 10 Config - 10 Libraries Configu                                                                                                    | ration                                                                     | _ 🗆 🗙                                  |  |
|----------------------------------------------------------------------------------------------------|----------------------------------------------------------------------------|----------------------------------------|--|
| <u>F</u> ile <u>O</u> ptions <u>H</u> elp                                                                                                    |                                                                            |                                        |  |
| This utility configures ID interfaces. It must be run whenever a new ID interface is installed in the computer or when<br>changes need to be made to an existing ID interface.<br>To configure a new interface, select it in the Available Interface Types list and click on Configure. To edit a previously<br>configured interface, select it in the Configured Interfaces list and click on Edit. |                                                                            |                                        |  |
| Available Interface Types                                                                                                    | Configured Interfaces                                                      |                                        |  |
| VISA Type     Interface Description       ASRL     RS-232 COM Ports       GPIB     82341 ISA GPIB Card       GPIB     82350 PCI GPIB Card       GPIB     VISA LAN Client (e.g. E2050)       GPIB-VXI     GPIB-VXI Command Module       TCPIP     LAN Client (ILAN Instruments)       VXI     E8491 IEEE-1394 to VXI       n/a     LSCPI       n/a     LSCPI       n/a     LSCPI                      | VISA Name SICL Name<br>ASRL1 COM1<br>ASRL2 COM2<br>GPIB0 n/a<br>TCPIP0 Ian | <u>A</u> uto Add<br>OK<br><u>H</u> elp |  |
|                                                                                                    | <u>E</u> dit <u>R</u> emove                                                |                                        |  |
|                                                                                                    |                                                                            | lan diant 3                            |  |

- 3. Click the Edit button on the IO Config-IO Libraries Configuration window shown in Figure 14.
- 4. Click the Edit Visa Config.. button in the LAN Client window as shown in Figure 15.

Figure 15 LAN Client Edit

| LAN Client                                                                       | ×                |
|----------------------------------------------------------------------------------|------------------|
| Questions? Press the Help button below.<br>Recommended default values are shown. |                  |
| SICL Interface Name: Ian                                                         | [ OK ]           |
| VISA Interface Name: TCPIP0                                                      | Cancel           |
| Logical Unit: 30                                                                 |                  |
| Server Timeout: 120                                                              | Help             |
| Client Timeout Delta: 25                                                         | Defaults         |
| 🔽 Log Errors                                                                     | Edit VISA Config |
| Default Protocol                                                                 |                  |
| <ul> <li>AUTO (automatically detect pro</li> </ul>                               | tocol)           |
| C VXI-11 (TCP/IP Instrument Prot                                                 | ocol)            |
| C SICL-LAN                                                                       |                  |
|                                                                                  |                  |
|                                                                                  | lan-client 4     |

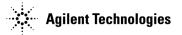

- 5. Verify that any device listed in the **TCPIP devices** window, shown in Figure 16, is turned on and that the IP address listed is correct. If any device address is incorrect or the instrument is off or no longer present on the interface:
  - a. Click on the device address listed in the TCPIP0 INSTR devices present section of the **TCPIP devices** window.
  - b. Click the Remove device button.

### Figure 16 TCPIP devices

| TCPIP devices                                                 | ×                            |
|---------------------------------------------------------------|------------------------------|
| TCPIP0 INSTR devices present:<br>TCPIP0::1 1.1 .60.1 7::INSTR | <u>D</u> K<br><u>C</u> ancel |
|                                                               | Add device                   |

lan-client\_8

6. Click the **OK** button on successive forms to back out of the IO Config program.

If communication problems persist, you can edit the Hosts file using the following procedure:

- 1. Open the Hosts file using a text editor, such as Notepad.
- 2. Write the IP address for the signal generator and spectrum analyzer at the bottom of the file. (Refer to the example of a hosts file below)
- 3. Save the file to C:\WINNT\System32\drivers\etc, and close the text editor.

 
 NOTE
 For Windows 98 and Windows Me you must create the Hosts file. Copy the following example of a hosts file and save it in the C:\Windows directory.

WARNING Do not use Save As when saving the Hosts file. The Hosts file does not have a file extension!

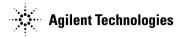

The following is an example of a hosts file (for Windows 98) with references to the signal generator and spectrum analyzer IP addresses.

# Copyright (c) 1998 Microsoft Corp.

#

# This is a sample HOSTS file used by Microsoft TCP/IP stack for Windows98

#

# This file contains the mappings of IP addresses to host names. Each

# entry should be kept on an individual line. The IP address should

# be placed in the first column followed by the corresponding host name.

# The IP address and the host name should be separated by at least one

# space.

# Additionally, comments (such as these) may be inserted on individual

# lines or following the machine name denoted by a '#' symbol.

#

# For example:

#

| #   | 102.54.94.97 | rhino.acme.com             | # source server |
|-----|--------------|----------------------------|-----------------|
| #   | 38.25.63.10  | x.acme.com                 | # x client host |
| 127 | .xxx.0.0.xxx | localhost                  |                 |
| 141 | .xxx.60.xxx  | signal generator hostname  |                 |
| 141 | .xxx.40.xxx  | spectrum analyzer hostname |                 |
|     |              |                            |                 |

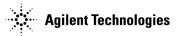

# **Setting Up the LAN Interface**

# LAN Interface Requirements

• A local area network (LAN) interface card

Most computers have a LAN interface card as part of the hardware configuration. If your computer does not have a LAN card, you can get one from Agilent Technologies or another manufacturer.

• The Agilent IO libraries

See "Installing Agilent IO Libraries" on page 3 for details.

• A 10BASE-T cable (to connect the PC to the LAN)

The LAN and its associated interface protocols are defined in the IEEE standard 802. For information on this standard, refer to the IEEE website.

# **Configuring the LAN Interface**

- 1. Run the IO Config program, located on the computer in the Start > Programs > Agilent IO Libraries directory. The IO Config - Agilent IO Libraries Configuration window (Figure 17) opens.
- 2. In the Available Interface Types list box, click TCPIP LAN Client (LAN Instruments).

**NOTE** Because the list of interface types depends on the interfaces installed on your PC, the list you see may differ from the list in Figure 17. Simply make the selections described in this procedure.

| 📕 10 Config - Agilent 10 Libraries Configuration                                                                                                    | n                                           | _ 🗆 ×        |
|----------------------------------------------------------------------------------------------------|---------------------------------------------|--------------|
| <u>F</u> ile <u>O</u> ptions <u>H</u> elp                                                                                                    |                                             |              |
| ID Config configures and edits Agilent ID interfaces To configure a new interface, select the interface<br>- To edit a configured interface, select the interface<br>- To automatically configure interfaces, click 'Auto D<br>Available Interface Types<br>VISA Type Interface Description<br>ASRL RS-232 CDM Ports<br>GPIB 82341 ISA GPIB Card<br>GPIB 82341 ISA GPIB Card<br>GPIB VISA LAN Client (e.g. E2050)<br>GPIB-VXI GPIB VXI Command Module | in 'Configured Interfaces' and click 'Edit' | Auto Config  |
| TCPIP     LAN Client (LAN Instruments)       VXI     E8491 IEEE-1394 to VXI       n/a     E2075 ISA GPIO Card       n/a     I-SCPI       n/a     LAN Server (PC as Server)                                                                                                    | Edit                                        | <u>H</u> eip |

#### Figure 17 LAN IO Config

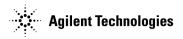

- 3. Click **Configure**. The LAN Client window appears, as shown in Figure 18.
- 4. In the Default Protocol area, select AUTO (automatically detect protocol).
- 5. In the LAN Client window, click OK.
- 6. To finish the LAN interface configuration, click OK in the IO Config Agilent IO Libraries Configuration window.
  - Figure 18 LAN Client

| LAN Client                                                                                                  | ×        |
|----------------------------------------------------------------------------------------------------|----------|
| Questions? Press the Help button below.<br>Recommended default values are shown.                            |          |
| SICL Interface Name: Ian                                                                                    | OK OK    |
| VISA Interface Name: TCPIP0                                                                                 | Cancel   |
| Server Timeout: 120                                                                                         | Help     |
| Client Timeout Delta: 25                                                                                    | Defaults |
| V Log Errors                                                                                                |          |
| Default Protocol<br>AUTO (automatically detect protocol)<br>VXI-11 (TCP/IP Instrument Protocol)<br>SICL-LAN | ·        |

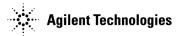

# **Connecting the LAN Interface**

- Connect the PC to the LAN and the signal generator to the LAN using 10BASE-T cables, as shown in Figure 19.
- (Enhanced Multitone, Option 408 only) Connect the PC, signal generator, and spectrum analyzer to the LAN using 10BASE-T cables, as shown in Figure 20.

Figure 19 Connecting the LAN Interface to an Existing Network

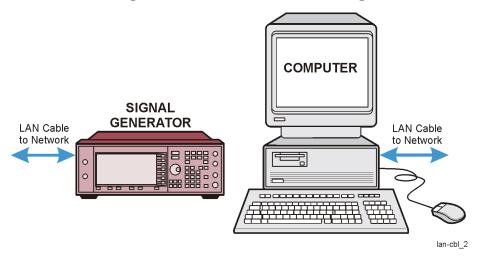

#### Figure 20 Connecting the LAN Interface to an Existing Network (Enhanced Multitone, Option 408 only)

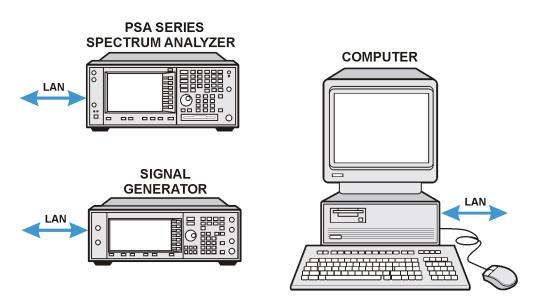

lan\_netwk\_conn

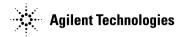

# **Verifying LAN Communication**

To verify LAN communication, use the ping program available on your computer from Start > Programs > MSDOS Command Prompt.

At the C:\> prompt, enter ping <IP address> (where <IP address> is the IP address of the signal generator). If the ping program response is a "Reply" as shown in Figure 21, the IP address is correct, and communication can be established between the PC and the signal generator. If not, refer to "Troubleshooting LAN Interface Problems."

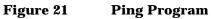

| 🗱 Command Prompt                                                                                                    | _ 🗆 × |
|----------------------------------------------------------------------------------------------------|-------|
| Microsoft(R) Windows NI(TM)<br>(C) Copyright 1985-1996 Microsoft Corp.                                                                                                    |       |
| C:\>ping 141174                                                                                                    |       |
| Pinging 141174 with 32 bytes of data:                                                                                                    |       |
| Reply from 141174: bytes=32 time=63ms TTL=254<br>Reply from 141174: bytes=32 time(10ms TTL=254<br>Reply from 141174: bytes=32 time(10ms TTL=254<br>Reply from 141174: bytes=32 time(10ms TTL=254 |       |
| C:\>_                                                                                                    |       |
|                                                                                                    |       |
|                                                                                                    |       |
|                                                                                                    |       |
|                                                                                                    |       |

# **Troubleshooting LAN Interface Problems**

- 1. Ensure that the IP address of the signal generator is the same as that used in the ping program.
- 2. Ensure the LAN used is not a crossover cable.
- 3. If the ping program responds with a Request timed out message, the IP address might not be correct. Contact your IT department for further help.

## **Communication Time Problems**

If you experience a long delay (a minute or more) when trying to run the software, there might be an unresolved instrument IP address configured in the IO Config program. An unresolved IP address can affect communication. To check for this, perform the following steps:

1. Go to "Configuring the LAN Interface" on page 20 and perform steps 1 through 5.

Leave the IO Config-IO Libraries Configuration window (shown in Figure 22) open.

 $2. \ Click \ \text{TCPIP0 Ian} > \text{Edit} > \text{Edit} \ \text{Visa Config.}$ 

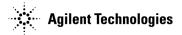

# Figure 22 Editing the Visa Configuration

| BIO Config - IO Libraries Configuration                                                                                                    |                                                                                  |
|----------------------------------------------------------------------------------------------------|----------------------------------------------------------------------------------|
| This utility configures I0 interfaces. It must be run whenever a new I0 interface is installed in the compu-<br>changes need to be made to an existing I0 interface.                                                                                                    | iter or when                                                                     |
| To configure a new interface, select it in the Available Interface Types list and click on Configure. To edi<br>configured interface, select it in the Configured Interfaces list and click on Edit.                                                                                                    | it a previously                                                                  |
| Available Interface Types Configured Interfaces                                                                                                    |                                                                                  |
| VISA Type Interface Description VISA Name SICL Name ASRL RS-232 COM Ports ASRL1 COM1 GPIB 82341 ISA GPIB Card ASRL2 COM2 OPID 674 ASRL2 COM2 OPID 674 ASRL2 ASRL2 COM2 OPID 674 ASRL2 ASRL2 ASRL | Auto Add                                                                         |
| GPIB         82350 PCI GPIB Card         GPIB0         n/a           GPIB         VISA LAN Client (e.g. £2050)         TCPIP0         Ian           GPIB-VXI         GPIB-VXI Command Module         TCPIP0         Ian           TCPIP         LAN Client (LAN Instruments)         VXI         E8491 IEEE-1394 to VXI                                                                                                    | ОК                                                                               |
| VAI         E3431 (EEE-1394 to VAI           n/a         E2075 ISA GPIO Card           n/a         I-SCPI           n/a         LAN Server (PC as Server)                                                                                                    |                                                                                  |
|                                                                                                    | Questions? Press the Help button below.<br>Recommended default values are shown. |
| <u>C</u> onfigure <u>E</u> dit <u>R</u> emove                                                                                                    | SICL Interface Name: Ian                                                         |
|                                                                                                    | VISA Interface Name: TCPIP0 - Cancel                                             |
| <u> </u>                                                                                                    | Logical Unit: 30                                                                 |
|                                                                                                    | Server Timeout: 120                                                              |
| <b>▶</b>                                                                                                    | Client Timeout Delta: 25 Defaults                                                |
|                                                                                                    | Edit VISA Config                                                                 |
|                                                                                                    | Default Protocol     O AUTO (automatically detect protocol)                      |
|                                                                                                    | C VXI-11 (TCP/IP Instrument Protocol)<br>C SICL-LAN                              |
|                                                                                                    | lan-client_4                                                                     |

- 3. Select any devices present in the TCPIP devices window, shown in Figure 23, and click Remove device.
- 4. To back out of the IO Config program, click **OK** on successive forms.

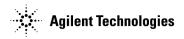

# Figure 23 TCPIP devices

| TCPIP devices                 | ×         |
|-------------------------------|-----------|
| TCPIP0 INSTR devices present: | <u>OK</u> |
| TCPIP0::1 1.1 .60.1 7::INSTR  | Cancel    |

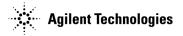